## **Job Aid: Linking Lyft to Concur**

 $\overline{\phantom{a}}$ 

## **Enabling Lyft to communicate with Concur**

Lyft provides a logical step-by-step process to link your account to Concur.

*These instructions are geared towards iPhones, however, steps to connect to Concur on Androids should be similar.*

1 – First: Check your **Profile** in Concur and make sure you have verified your **UMD.EDU** email address in the system. You will not be able to complete the linking process without doing this first. For guidance, see the Job Aid: "Setting up your Concur User Profile"

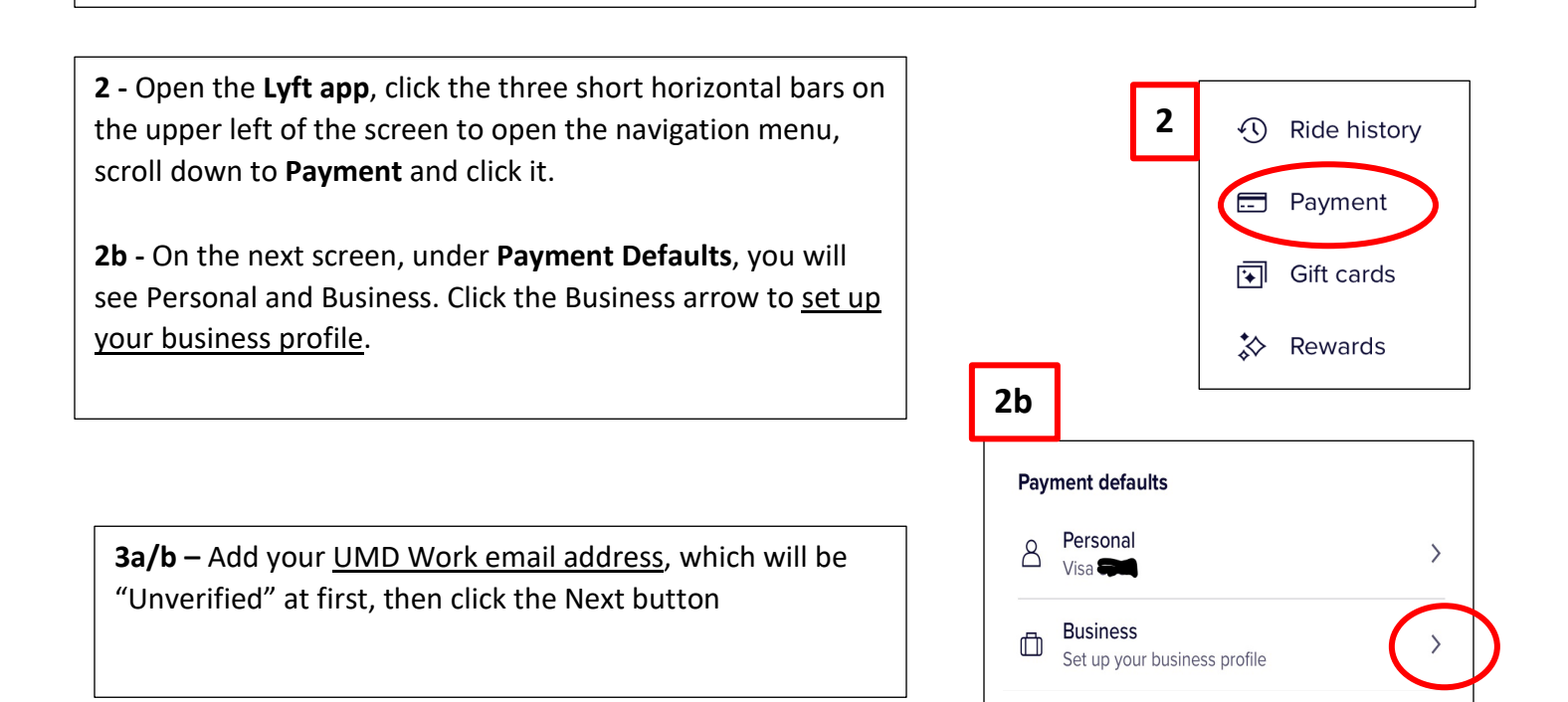

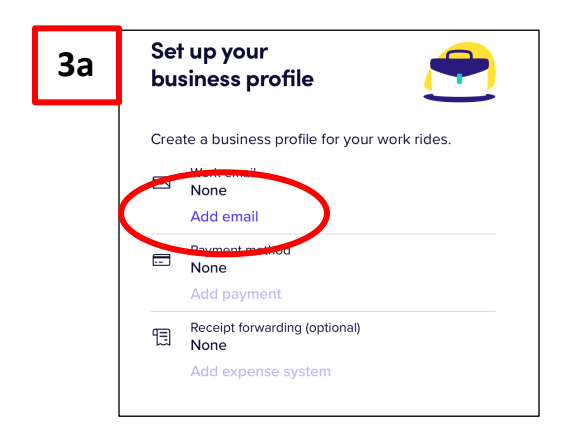

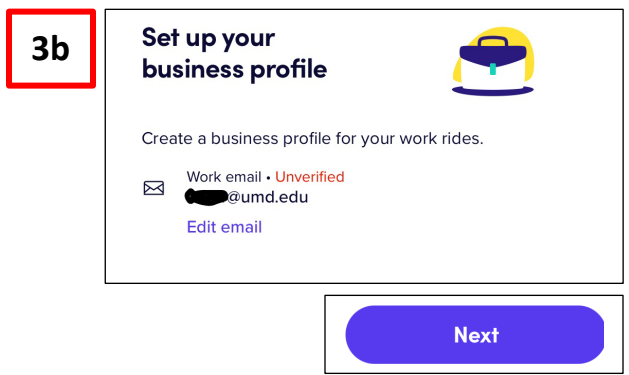

**lyR** business **4 – Verify your email address -** Check your UMD email for a **4** message from Lyft that will direct you through several steps to complete the process. Verify your email **4b -** Add your cell phone number that is associated with your address Lyft account. A 6-digit code **verification code** will be texted to To complete your profile and start taking business rides with Lyft,<br>you'll need to verify your email address. you to confirm your account. Enter that number in the VERIFY provided field.

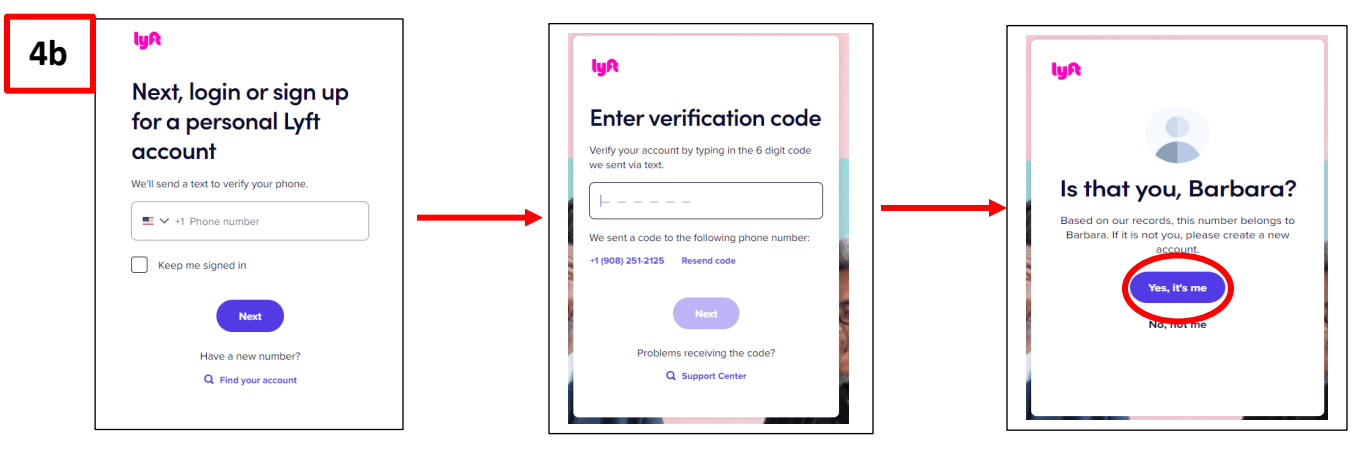

**5 – Verify identity** - To further verify your identity, enter the email address associated with your existing Lyft account. This is likely a personal email and not the UMD email you entered to start this process. If you don't already have a Lyft account, this screen gives you the option to create one.

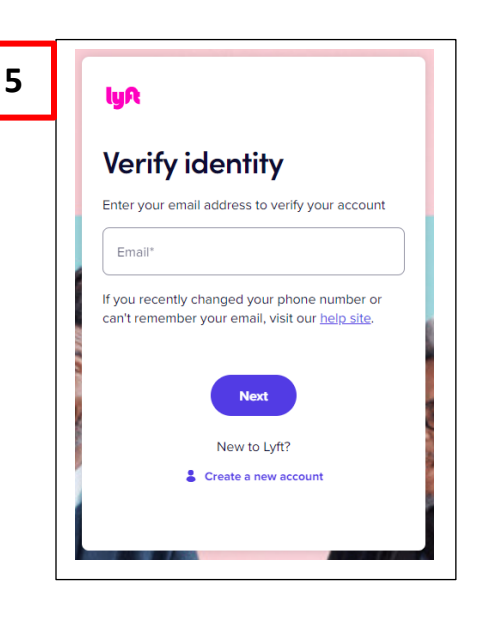

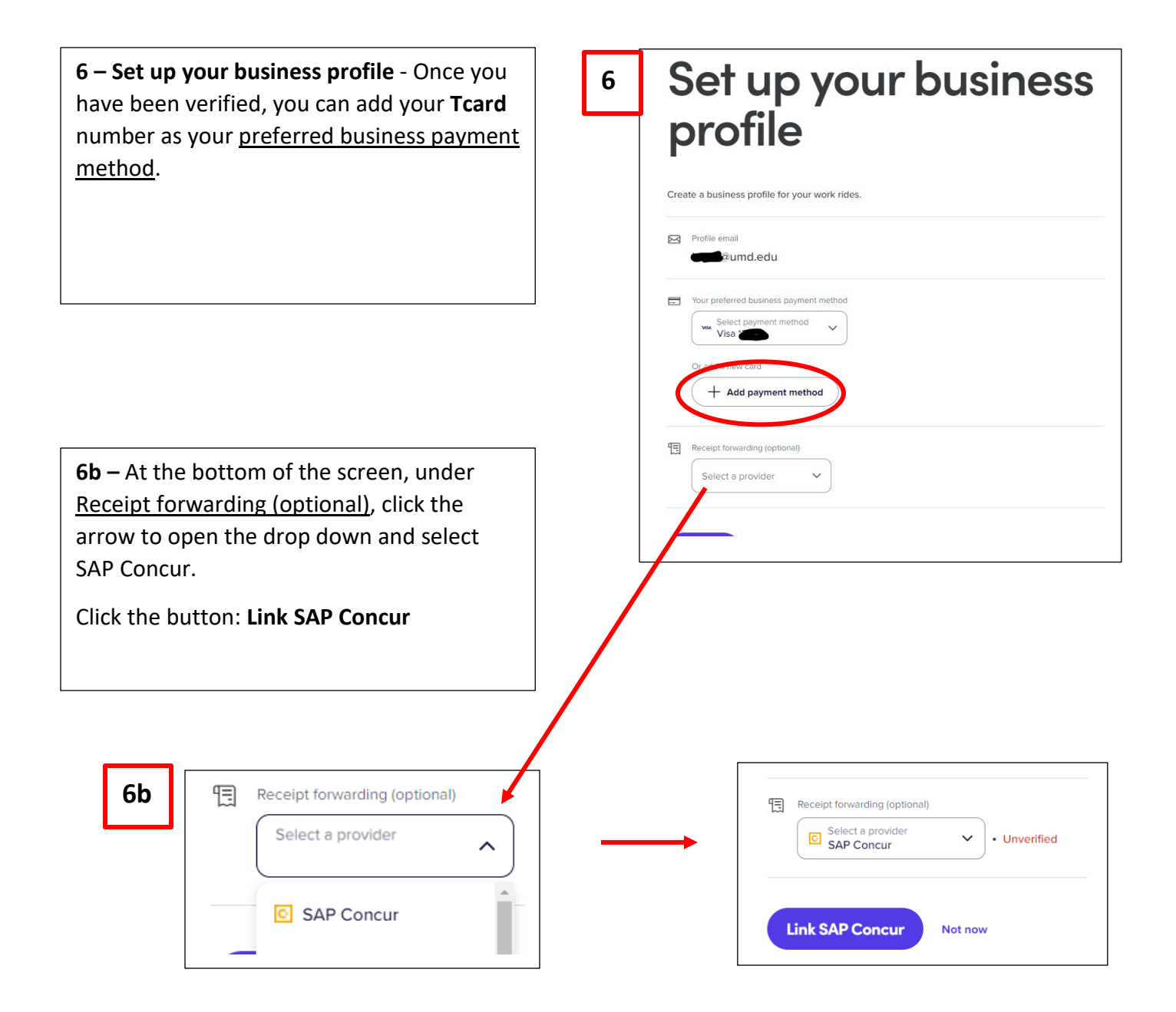